# BYOD – Connect to School Wifi

## **Instructions**

If you have trouble with any of the steps below try following the Troubleshooting section in this document before contacting IT Services.

- **Step 1** Turn on Wifi
- **Step 2** Search for available networks
- **Step 3** Select **MSC-Wireless**
- **Step 4** Login with your **username** and **password** on the bottom of your timetable/login slip If you don't have your default login details ask your teacher or see IT Services
- **Step 5** If the Connect or Join button is greyed out you might have to select **Don't validate** for **CA certificate**
- **Step 6** Open an Internet browser
- **Step 7** Go [msc.daymap.net](https://msc.daymap.net/) and if you get a certificate error like the one below follow the [Install Security Certificate](#page-0-0) steps in the Troubleshooting section below
- **Step 8** If the school Daymap website loads without error you are finished and can access any websites required for your learning.

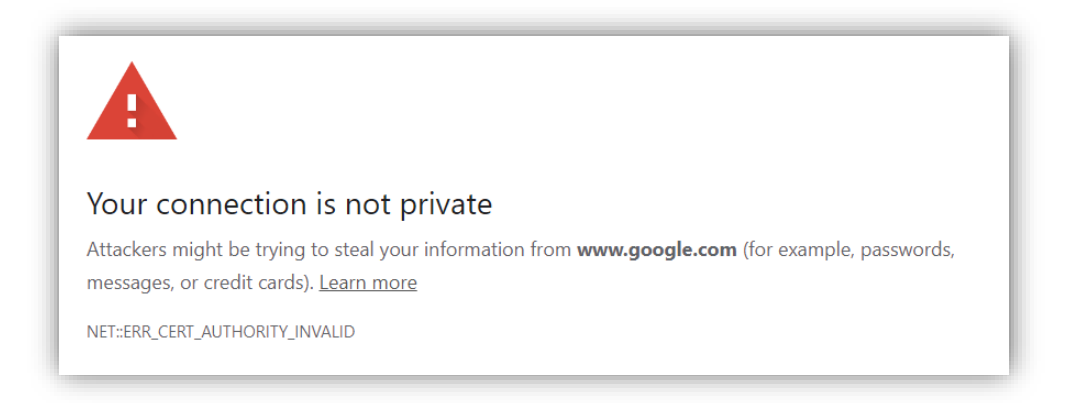

Remember to surf responsibly as the sites you access and your downloads will still be subject to College filtering and recorded against your login.

## <span id="page-0-1"></span>**Troubleshooting**

If you have trouble with any of the steps above, you can try the following suggestions before contacting IT Services

## <span id="page-0-0"></span>Install Security Certificate

- Open an Internet browser and go to [certs.swift.sa.edu.au](http://certs.swift.sa.edu.au/)
- Follow the instructions to install the security certificate for your device type or Firefox browser
- Try Step 6 again

## Restart Internet Browser

- Close any open tabs in your Internet browser then close the Internet browser and reopen it
- Try Step 6 again

#### Restart Device

- Restart your device
- Try Step 6 again

## Forget Wireless Connection

- Open your WiFi connections and delete MSC-Wireless and any other connections that you no longer need
- Try Step 1 to 6 again

#### Clear Cache

• Go to you Internet browser settings and clear the cache then try Step 6 again

Please come to the IT Services window if you have any trouble or need help with the steps above. Chromebook instructions on the next page

https://www.msc.sa.edu.au/helpsheets/BYOD-ConnectToSchoolWifi.pdf Page **1** of **2**

# BYOD – Connect to School Wifi

## **Connecting Chromebook to MSC-Wireless**

- **Step 1** Turn on Wifi
- **Step 2** Search for available networks
- **Step 3** Select **MSC-Wireless**
- 
- **Step 4** Select **PEAP** for **EAP** Method<br>**Step 5** Select **MSCHAPv2** for **Phase** 2 **Select MSCHAPv2** for **Phase 2 Authentication**
- **Step 6** Select **Don't validate** for **Server CA Certificate**
- **Step 7** Type your username in **Identity** field
- **Step 8** Type your password in **Password** field
- **Step 9** Click **Connect** button
	- a. If wireless doesn't connect turn wifi off and on then try connecting again
	- b. If wireless still doesn't connect restart your device and try connecting again
- **Step 10** When MSC-Wireless is connected Open an Internet browser
- **Step 11** Go to [msc.daymap.net](https://msc.daymap.net/) and if you get a certificate error like the one below follow the Install Security Certificate steps in the [Troubleshooting](#page-0-1) section on the previous page

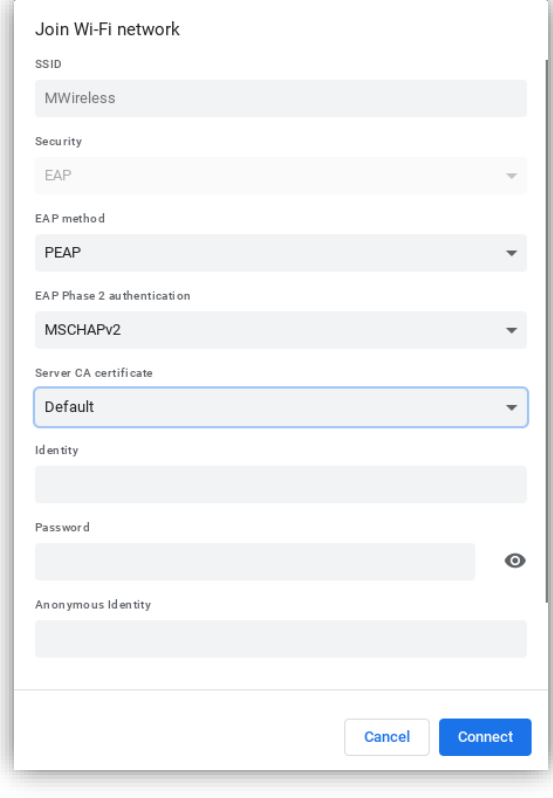